# <span id="page-0-1"></span>**Guía del usuario Dell™ Display Manager**

- [Visión general](#page-0-0)
- [Uso del diálogo de configuración rápida](#page-1-0)
- [Ajuste de las funciones básicas de la pantalla](#page-2-0)
- [Asignación de modos predefinidos a aplicaciones](#page-3-0)
- [Aplicar opciones de ahorro de energía](#page-4-0)
- [Aplicar funciones de mejora de vídeo inteligente](#page-0-1)
- [Organización de las ventanas con Easy Arrange](#page-6-0)
- [Girar contenido de la pantalla](#page-9-0)

# <span id="page-0-0"></span>**Visión general**

**NOTA:** DDM no es compatible con DP1.2/ MST (Daisy Chain)

Dell Display Manager es una aplicación de Windows que se utiliza para gestionar un monitor o un grupo de monitores. Esta aplicación permite el ajuste de forma manual de la imagen mostrada, la asignación de las opciones automáticas, la gestión de la energía, la organización de las ventanas, la rotación de las imágenes, así como otras funciones en los modelos Dell seleccionados. Una vez instalada, Dell Display Manager se ejecutará cada vez que el sistema se inicie y colocará el icono en la bandeja de notificaciones. La información acerca de los monitores conectados al sistema está disponible cuando pasa el ratón por encima del icono de la bandeja de notificaciones.

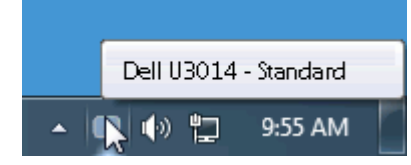

## <span id="page-1-0"></span>**Uso del diálogo de configuración rápida**

Al hacer clic en el icono de la bandeja de notificaciones de Dell Display Manager se abre el diálogo de configuración rápida. Cuando está conectado al sistema más de un modelo Dell compatible, puede seleccionarse un monitor de destino específico utilizando el menú facilitado. El diálogo de configuración rápida permite el ajuste adecuado de los niveles de contraste y brillo del monitor, los Modos predefinidos pueden seleccionarse manualmente o establecerse en Modo automático y puede modificarse la resolución de la pantalla.

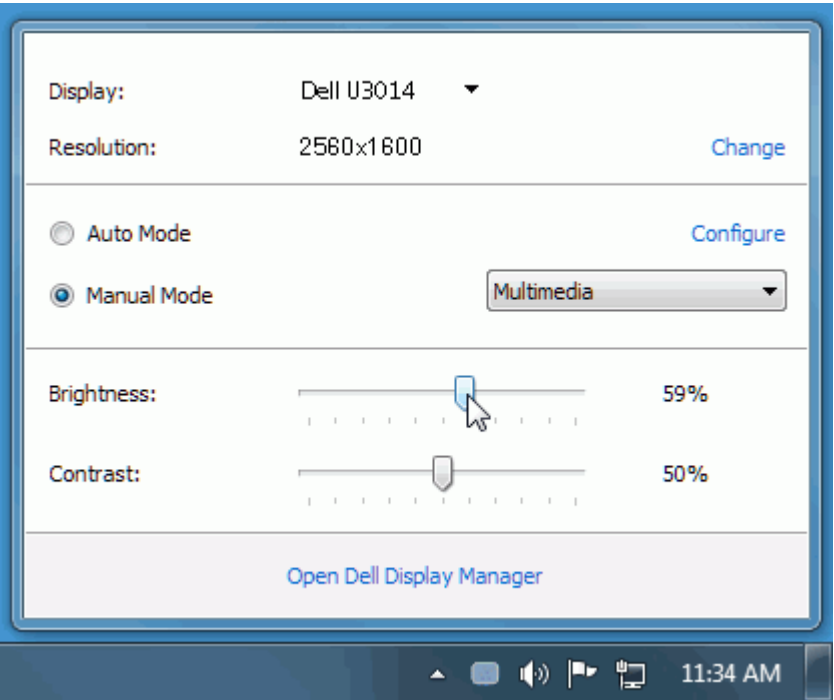

El cuadro de diálogo de configuración rápida también ofrece acceso a la interfaz avanzada de usuario de Dell Display Manager, la cual se utiliza para ajustar funciones básicas, configurar el Modo automático y acceder a otras funciones.

# <span id="page-2-0"></span>**Ajuste de las funciones básicas de la pantalla**

Puede aplicarse manualmente un Modo predefinido del monitor seleccionado utilizando el menú de la ficha Básico. O bien, puede activarse el Modo automático. El Modo automático provoca que el modo predefinido favorito se aplique automáticamente cuando estén activas las aplicaciones específicas. Un mensaje en pantalla muestra temporalmente el modo predefinido actual siempre que se modifica.

El brillo y el contraste del monitor seleccionado también pueden ajustarse directamente desde la ficha Básico.

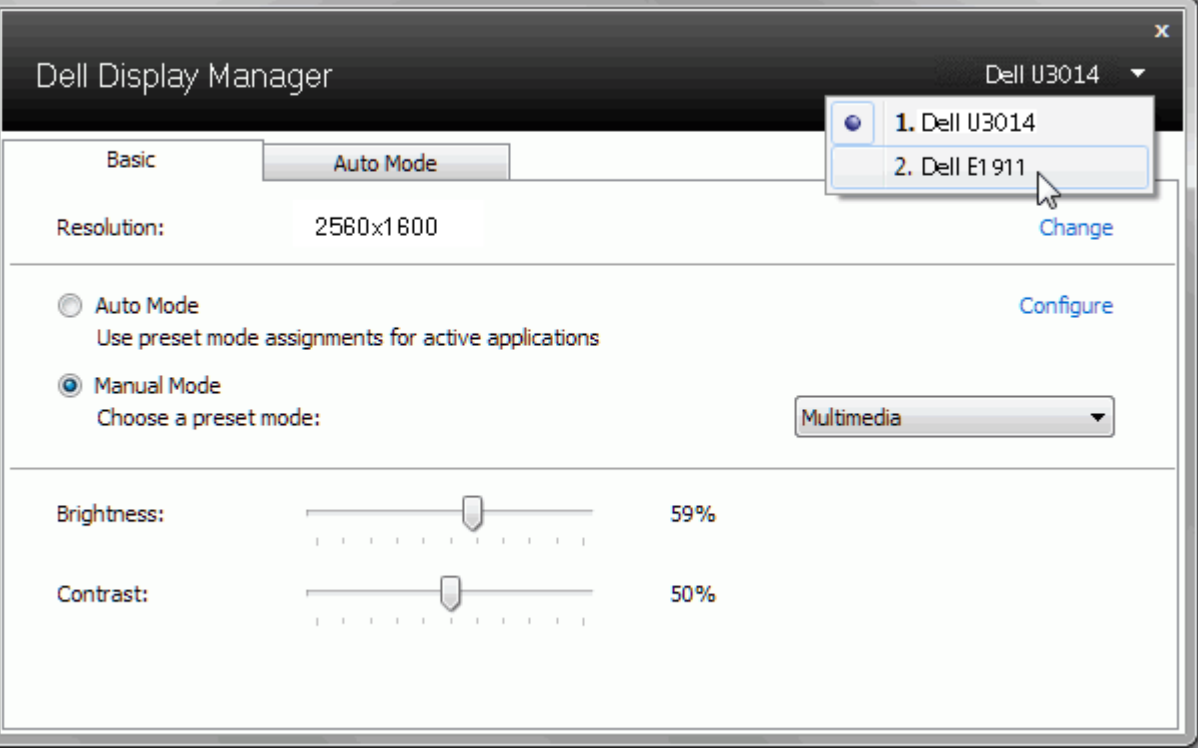

#### <span id="page-3-0"></span>**Asignación de modos predefinidos a aplicaciones**

La ficha Modo automático le permite asociar un modo predefinido específico con una aplicación determinada y aplicarlo automáticamente. Cuando se activa Modo automático, Dell Display Manager cambiará automáticamente al correspondiente modo predefinido cada vez que se activa la aplicación asociada. El Modo predefinido asignado a una aplicación específica puede ser el mismo en cada monitor conectado o puede variar de un monitor a otro.

Dell Display Manager está preconfigurado para muchas aplicaciones conocidas. Para añadir una nueva aplicación a la lista de asignaciones, sólo tiene que arrastrar la aplicación desde el escritorio, el menú Inicio de Windows o en cualquier otro lugar y soltarla en la lista actual.

NOTA: Las asignaciones de modos predefinidos que se centran en archivos por lotes, scripts y cargadores, así como archivos no ejecutables, tales como archivos zip o archivos Ø comprimidos, no son compatibles y serán inefectivos.

Además, podrá activarse una opción que provocará que el Modo predefinido "Juego" pueda utilizarse en cualquier momento en que una aplicación Direct3D se esté ejecutando a pantalla completa. Para anular este comportamiento, si está habilitado, con títulos de juego individuales, añádalos a la lista de asignaciones con un Modo predefinido distinto. Las aplicaciones presentes en la lista de asignaciones son prioritarias al ajuste general de Direct3D.

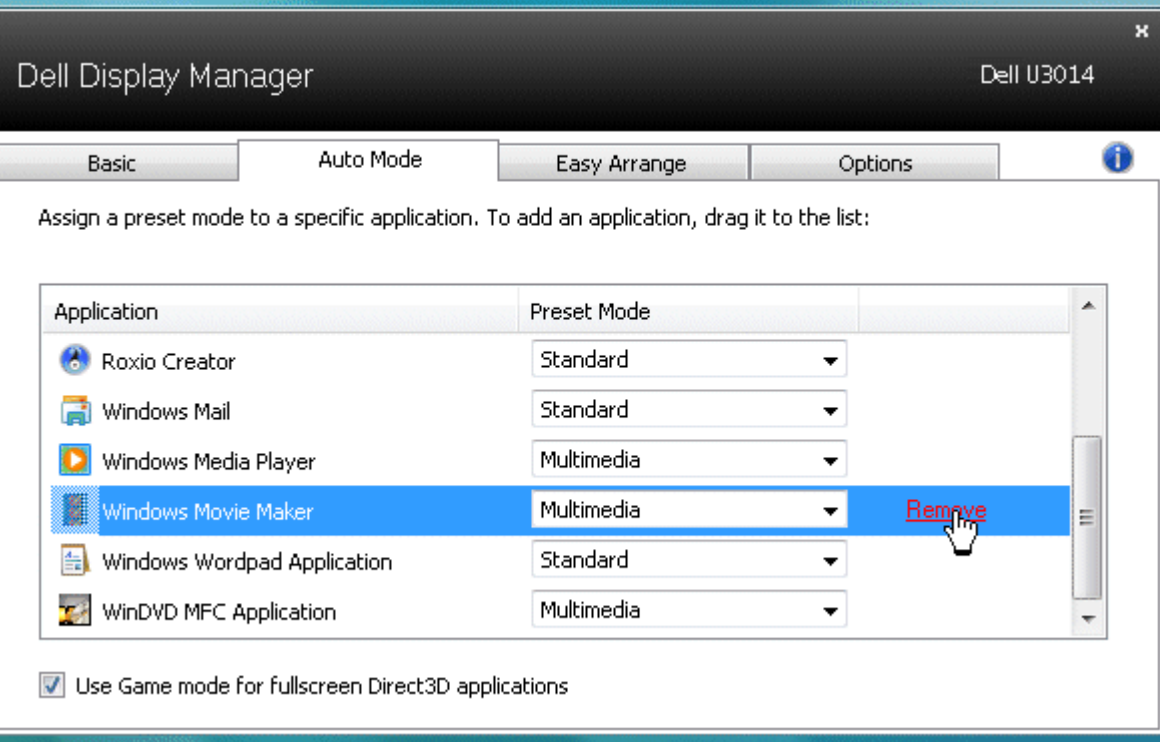

## <span id="page-4-0"></span>**Aplicar opciones de ahorro de energía**

En los modelos Dell compatibles, dispondrá de una ficha Opciones en la que dispondrá de las opciones de ahorro energético PowerNap. Cuando se activa el salvapantallas, el brillo del monitor se puede establecer automáticamente al nivel mínimo, o bien el monitor puede ponerse en modo reposo para ahorrar más energía.

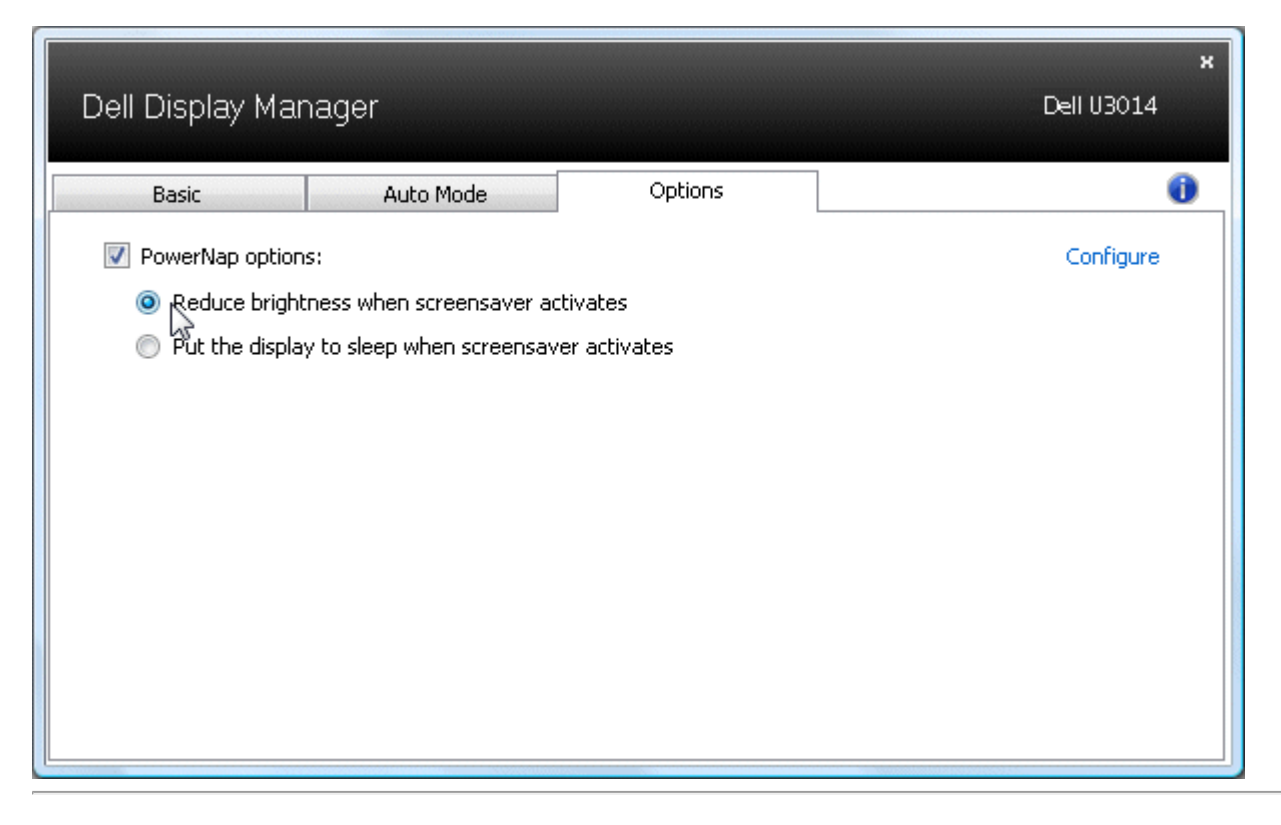

# **Aplicar funciones de mejora de vídeo inteligente**

En algunos modelos Dell, la pestaña Opciones también incorporará las opciones de Mejora de vídeo inteligente con las que puede mejorar la reproducción de vídeo aplicando mejoras a la ventana de vídeo abierta de mayor tamaño del monitor.

Ø **NOTA:** Sólo para entrada DVI-DL, HDMI, DisplayPort y Mini DisplayPort

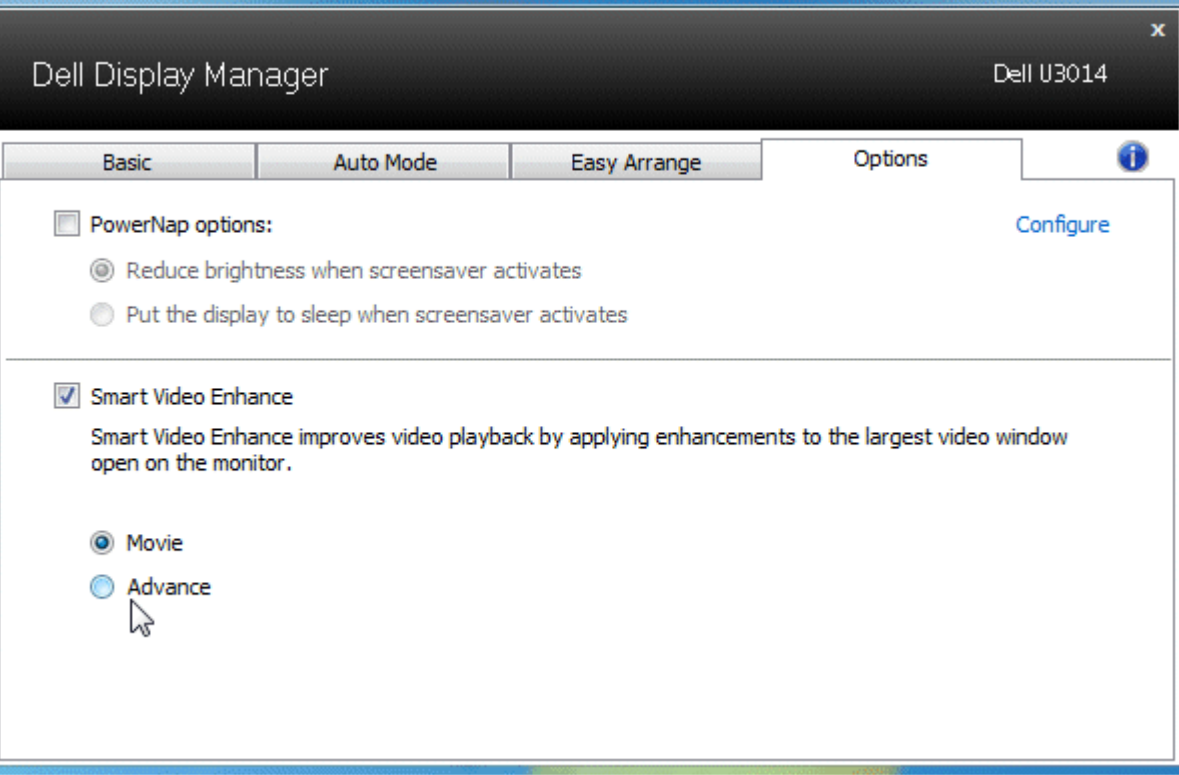

### <span id="page-6-0"></span>**Organización de las ventanas con Easy Arrange**

Algunos modelos Dell ofrecen la función Easy Arrange, que permite organizar el escritorio del monitor seleccionado con distintas distribuciones de ventanas predefinidas o personalizadas. Cuando la función Easy Arrange está activada, las ventanas se pueden reubicar fácilmente o redimensionar de forma automática para ocupar zonas específicas dentro de una distribución de ventanas.

Para comenzar a utilizar Easy Arrange, elija un monitor de destino y seleccione otro para las distribuciones predefinidas. Las zonas para dicha distribución se mostrarán brevemente en el monitor. A continuación, arrastre una ventana abierta por el monitor. Mientras que arrastra la ventana, se mostrará la distribución de la ventana actual y se resaltará una zona activa cuando la ventana pase por la misma. Cuando desee, suelte la ventana en la zona activa y se redimensionará y reubicará automáticamente para rellenar dicha zona.

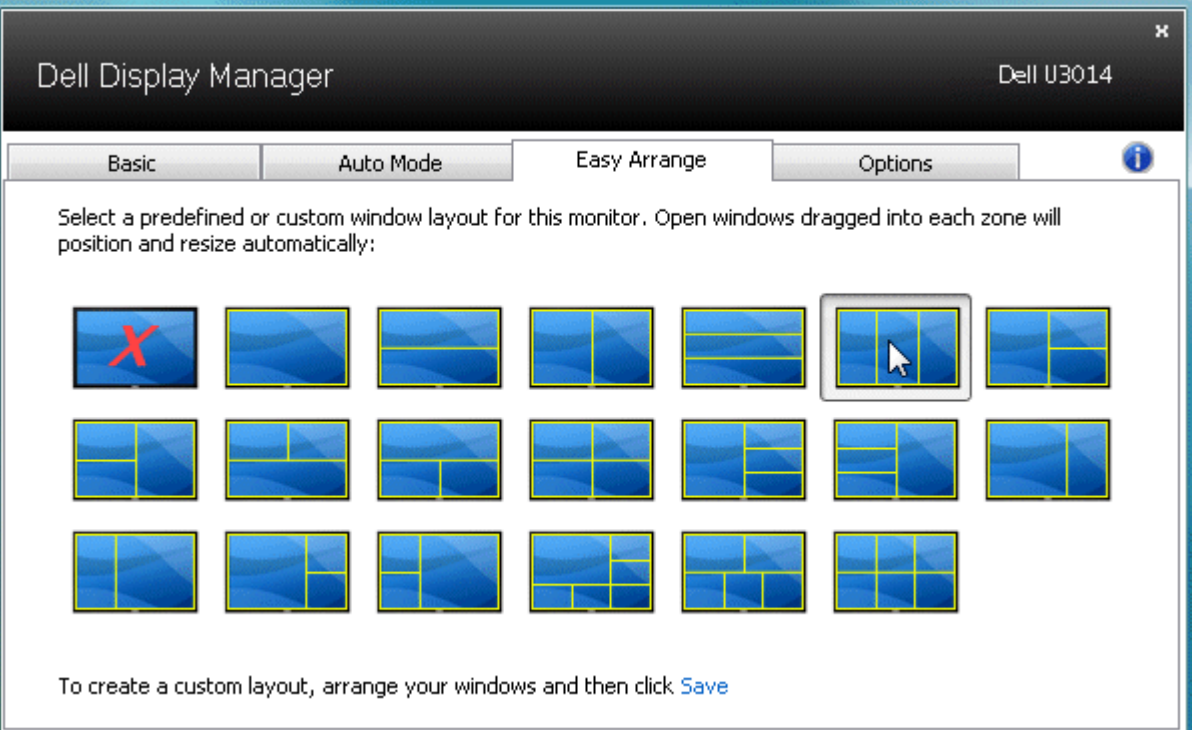

Para crear una distribución de ventana personalizada, en primer lugar mida y ubique hasta un máximo de 10 ventanas en el escritorio y, a continuación, haga clic en el vínculo **Guardar** en Easy Arrange. El tamaño y la ubicación de las ventanas se guardarán como distribución personalizada y se creará el icono de la distribución personalizada.

**NOTA:** la aplicación que tiene cada ventana no se guardará en la distribución personalizada. Únicamente se guardarán el tamaño y la ubicación de las ventanas.

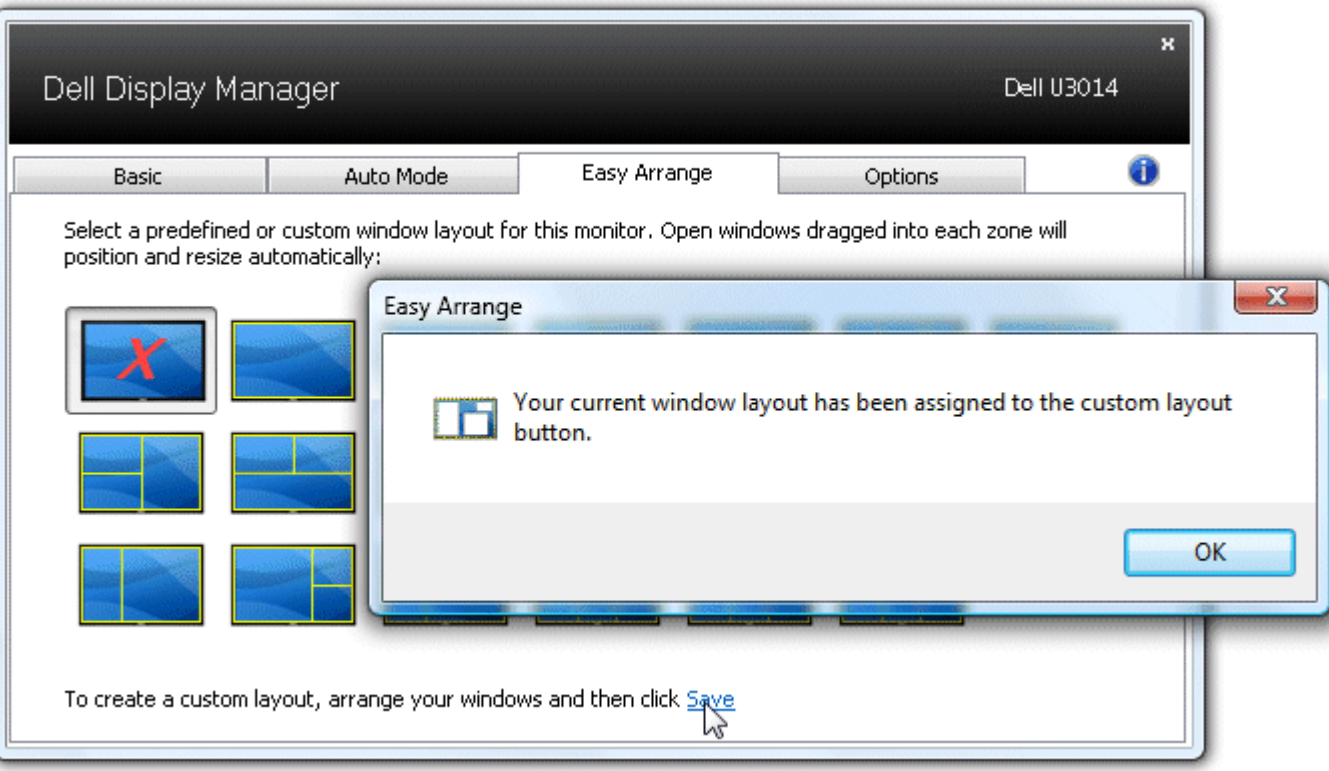

Para utilizar la distribución personalizada que ha guardado, seleccione el icono de distribución personalizada ma nueva distribución de ventana personalizada, en primer lugar mida y ubique hasta un máximo de 10 ventanas en el escritorio y, a continuación, haga clic en el vínculo **Guardar** en Easy Arrange. Para borrar la distribución personalizada que ha guardado, cierre todas las ventanas en el escritorio y, a continuación, haga clic en el vínculo **Guardar** en Easy Arrange.

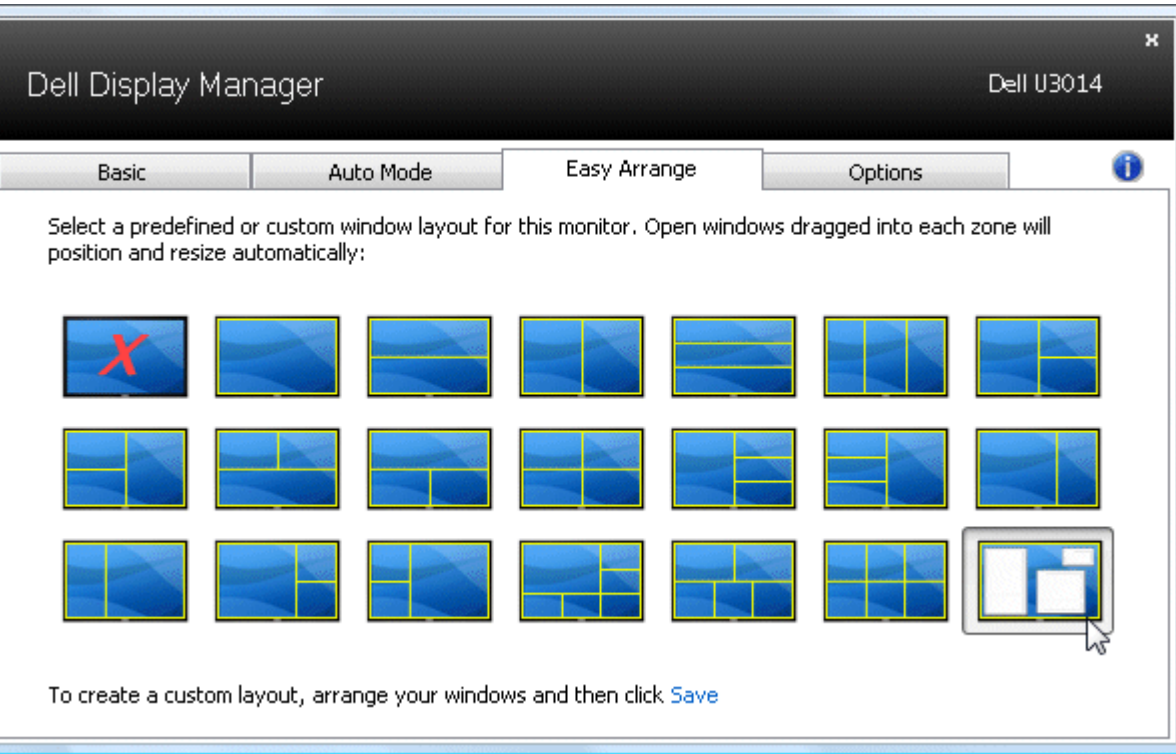

### <span id="page-9-0"></span>**Girar contenido de la pantalla**

Algunos modelos Dell ofrecen funciones de giro. En estos monitores, la opción de Giro de menú en Otros ajustes del menú OSD activa automáticamente el correspondiente cambio de orientación de la pantalla de Windows.

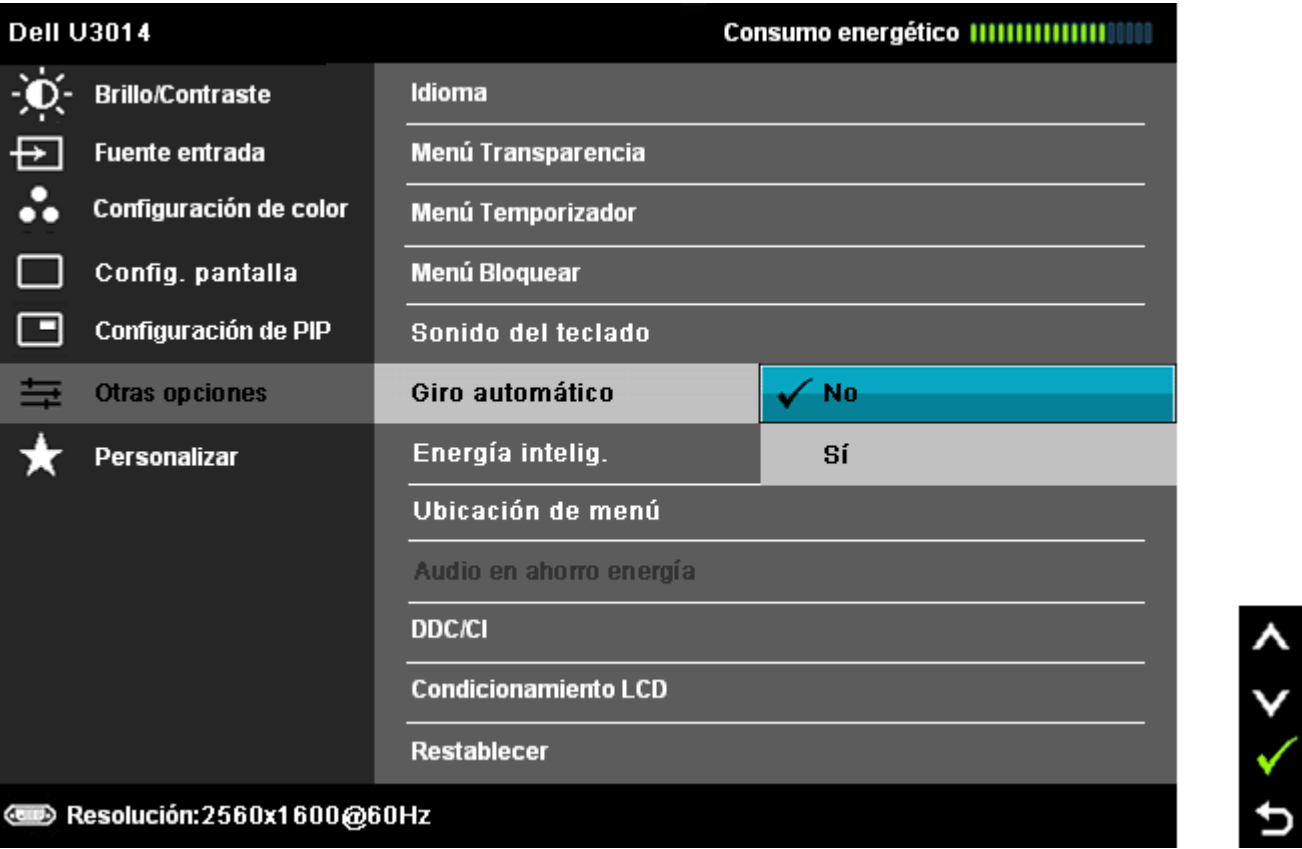

Puede que esté disponible un botón **Girar imagen** en la ficha Opciones y en el cuadro de diálogo Configuración rápida en modelos seleccionados, para cambiar de forma manual entre las orientaciones de pantalla vertical y horizontal.

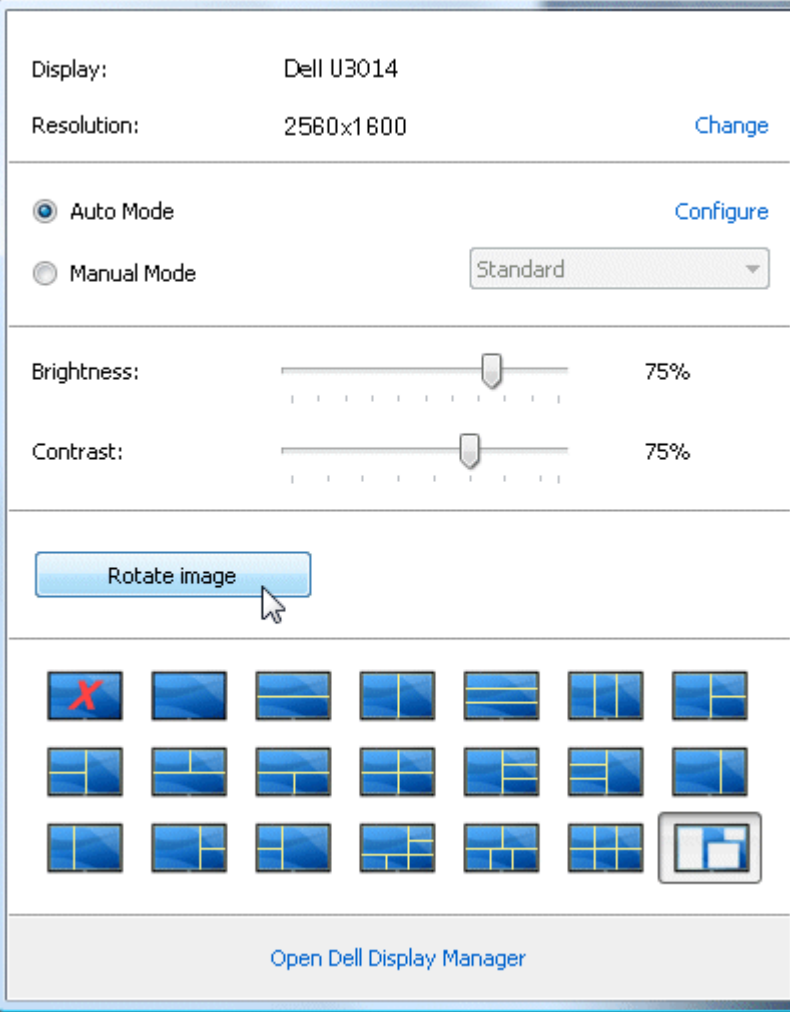